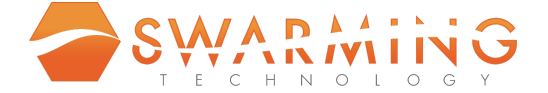

# **Store Credit Extension User Guide**

#### **By Swarming Technology**

This document explains how to install and use the official Store Credit extension on your Magento Store.

**Extension Version** – 2.0.0 **User Guide Version** – 1.1.0

**Magento Editions Compatibility OpenSource & Commerce** – 2.2 - 2.3

**Front End Demo**: http://store-credit.swarminglabs.com/

**Published:** April 15th, 2019

**Confidential Information Notice**

Copyright 2019 All Rights Reserved. Any unauthorized reproduction of this document is prohibited. This document and the information it contains may not be reproduced or disclosed to unauthorized users without the prior written permission from Swarming Technology.

#### **Important Information**

Swarming Technology reserves the right to make corrections, modifications, enhancements, improvements, and other changes to its products and services at any time and to discontinue any product or service without notice. Customers should obtain the latest information before placing an order and should verify that such information is current and complete. All products are subject to the Swarming Technology's terms and conditions of sale supplied at the time of order acknowledgment.

Swarming Technology warrants performance of its products to the specifications applicable at the time of sale in accordance with the company's standard warranty. Testing and other quality control techniques are used to the extent Swarming Technology deems necessary to support this warranty. Except where mandated by government requirements, testing of all parameters of each product is not necessarily performed.

Swarming Technology assumes no liability for applications assistance or customer product design. Customers are responsible for their products and applications using Swarming Technology components. To minimize the risks associated with customer products and applications, customers should provide adequate design and operating safeguards.

Swarming Technology does not warrant or represent that any license, either expressed or implied, is granted under any Swarming Technology patent right, copyright, mask work right, or other Swarming Technology intellectual property rights relating to any combination, machine, or process in which Swarming Technology products or services are used.

Information published by Swarming Technology regarding third-party products or services does not constitute a license from Swarming Technology to use such products or services or a warranty or endorsement thereof. Use of such information may require a license from a third party under the patents or other intellectual property of the third party, or a license from Swarming Technology under the patents or other intellectual property of Swarming Technology.

Resale of Swarming Technology products or services with statements different from or beyond the parameters stated by Swarming Technology for that product or service voids all express and any implied warranties for the associated Swarming Technology product or service and is an unfair and deceptive business practice. Swarming Technology is not responsible or liable for any such statements. All company and brand products and service names are trademarks or registered trademarks of their respective holders. Copyright © 2019 Swarming Technology.

# **Table of Contents**

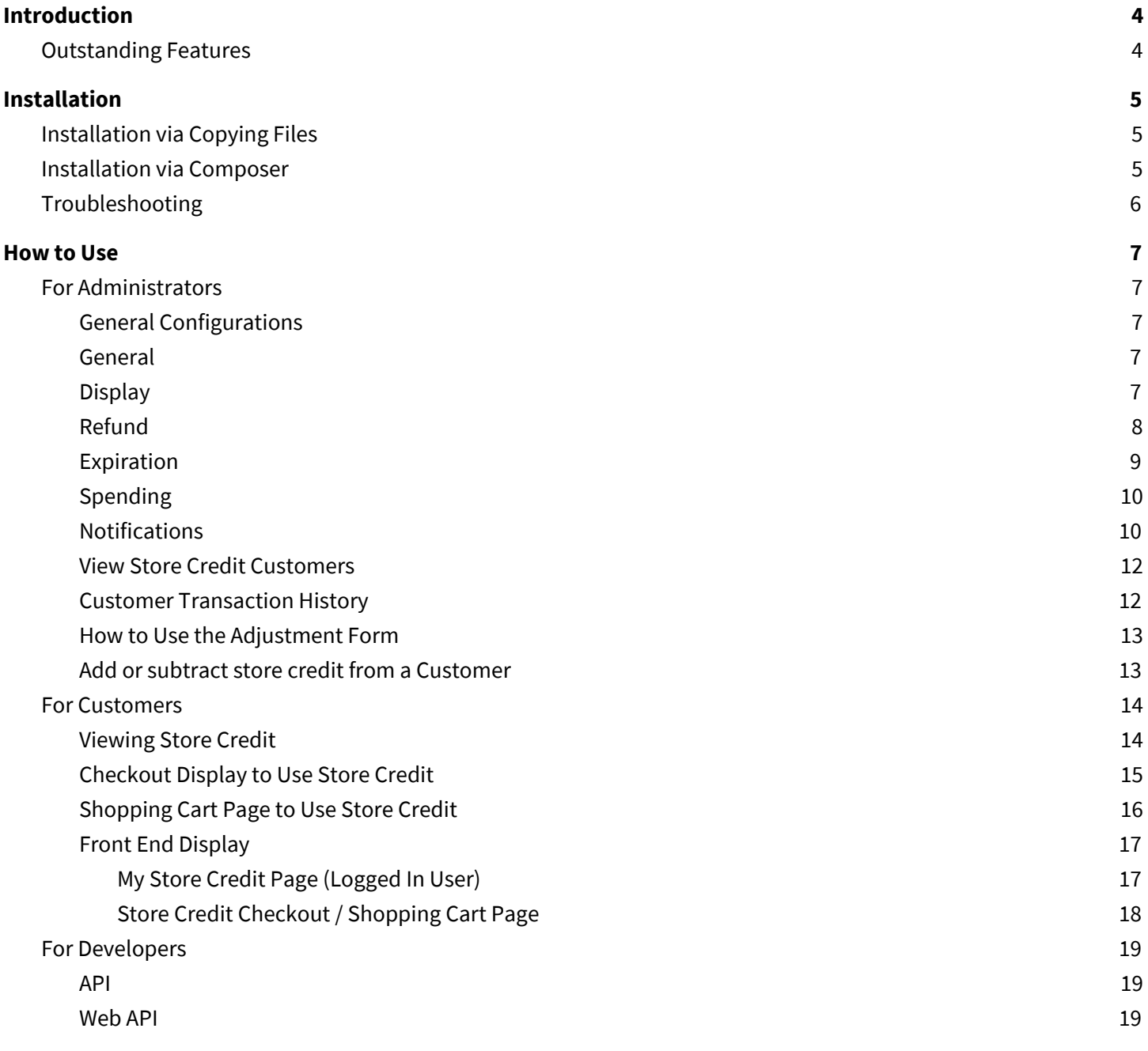

#### **[Support](#page-20-0) [20](#page-20-0)**

# <span id="page-4-0"></span>**Introduction**

Swarming Technology's Store Credit Extension was created to allow merchants to give consumers a Store Credit that can be used as rewards, credits/points, real money or almost any other type of virtual configuration desired. This allows a merchant to brand their Store Credit as their own.

This extension also allows a merchant to give their customers refunds, including partial refunds. Since Store Credit programs can have restrictions and rules, we created an option for the merchant to limit the amount of Store Credit to be used, either per customer or per transaction.

Knowing communication of Store Credit status encourages consumer engagement, we created customizable email notifications that can be scheduled by the merchant based upon behavior. Notifications can be scheduled when Store Credit is added, subtracted, on hold, canceled, earned, spent, refunded or is about to expire.

Furthermore, this extension supports a *customizable* exchange rate, front-end checkout display and account dashboard, allowing the extension to be flexible.

# <span id="page-4-1"></span>**Outstanding Features**

For Customers:

- Use Store Credit to pay for purchases
- Easily apply Store Credit during the checkout process, with the ability to use partial credit.
- View transactions, balances and more within the store credit account dashboard
- Receive Email Notifications of Store Credit status

For Merchants:

- Manually Add or Subtract Credit for Customers
- Refund either whole or partial Store Credit to Customers
- View list of customers who have used or are using Store Credit
- Schedule email notifications based upon actions
- Allows customization of Store Credit display in checkout
- Supports multiple currencies
- Allows merchant to set expiration date on credit

#### Others:

- Supports API and other modules
- Supports multiple currencies
- 100% open source
- Easy to install and configure
- User-friendly interface

# <span id="page-5-0"></span>**Installation**

The following steps are required to set up a Swarming Technology extension.

Please ensure to follow each step precisely as missing a step can cause unexpected results and or issues in your Magento installation. If you encounter an issue that causes your installation to fail or you're seeing error messages display, you will need to reinstall the module and start from the first step again.

# <span id="page-5-1"></span>**Installation via Copying Files**

- 1. It is recommended to enable the cache at System > Cache Management before installing any extension.
- 2. Open the extension ZIP file you downloaded from the Magento Marketplace and extract it to a directory on your computer using a tool like WinRar, WinZIP or similar.
- 3. Using the files extracted, copy the folder swarming\_magento-store-credit-1.1.0 (or swarming\_magento-store-credit-1.2.0 for Magento 2.2) into /app/code/Swarming/StoreCredit in the Magento project.
- 4. Using Command Line, Terminal or otherwise use the following commands from the root of Magento project: php bin/magento module:enable Swarming\_StoreCredit php bin/magento setup:upgrade

Please make sure to follow the extension specific setup steps now (as applicable) and you're done with installation.

# <span id="page-5-2"></span>**Installation via Composer**

- 1. It is recommended to enable the cache at System > Cache Management before installing any extension.
- 2. Download the extension zip archive and save it somewhere outside of your Magento project
- 3. Navigate to your Magento project root
- 4. Run the following composer command:
	- composer config repositories.artifacts artifact </full/path/to/folder/with/extension/archive>

the command will add the following code into the composer.json file in repositories node. If the node does not exist, it will be created.

```
"artifacts": {
```

```
"type": "artifact",
```
*"url" : "/full/path/to/folder/with/extension/archive>"*

```
}
```
5. Run composer command:

composer require swarming/magento2-store-credit

6. Enable the module and upgrade the database by running the following commands: php bin/magento module:enable Swarming\_StoreCredit

php bin/magento setup:upgrade

Please make sure to follow the extension specific setup steps now (as applicable) and you're done with installation.

# <span id="page-6-0"></span>**Troubleshooting**

- Module isn't showing up in the admin panel / does not work as intended: Try manually deleting the contents of the /var/cache/*,* /var/generation/ and /var/di/ (/generated/ *for Magento 2.2)* directories. Please remember that these directories are located in the root of your Magento installation.
- Module continues being hidden or inactive from your Magento installation: Double check all files are in their correct respective locations per the file structure of the module and the official file structure of Magento. It is imperative that you do not forget to upload any single file as this could cause errors and/or unexpected behavior that you may be experiencing.
- Module continues to remain inactive after the previous two attempts: Make sure your Magento installation has the correct file permissions for each uploaded file. Remember that the files *must* be readable by the web server to run properly.
- Receiving errors that 'Class XYZ' could not be found: Reinstall your module, making sure that you have triple checked all the correct files have been uploaded.
- Receiving blank pages,50x errors or "Exception printing is disabled": Enable "developer mode" in Magento in order to see the real error messages that are displaying.

If you continue to receive errors even after attempting all of the following steps please contact Swarming Technology.

# <span id="page-7-0"></span>**How to Use**

## <span id="page-7-1"></span>**For Administrators**

## <span id="page-7-2"></span>**General Configurations**

In order to configure your Store Credit extension, login into the Magento administrative panel, and select Stores > Configuration > Swarming > Store Credit.

The administrative panel is divided into several sections. Below is a description of what each configuration does.

#### <span id="page-7-3"></span>**General**

- **Enabled:** Enables/disables the module from your store.
- **Exchange Rate:** The unit of currency per amount of Store Credit.
	- *Examples:* 1/10 = \$1 for 10 credits, 5/100 = \$5 for 100 credits
- **Allow Fractional Amount:** Enables fractional amounts of credits to be used. If disabled, credits will round up to the next whole number and partial refunds will not be available.
- **Maximum Store Credit per Account:** Limits the number of total credits a customer can accumulate on their account. Set to 0 if unlimited.

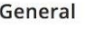

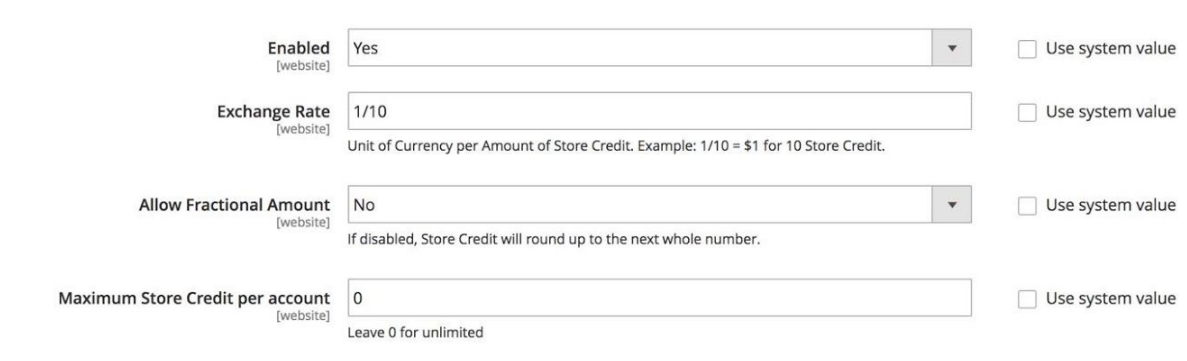

## <span id="page-7-4"></span>**Display**

- **Customer Checkout Display Name:** The label you would like your customers to see when looking for a "Use Store Credit" action.
	- This is displayed on shopping cart and checkout pages.
- **Credit Frontend Name:** The name used for your credit type.
	- *Examples:* Points, Credits, Dollars, etc.
- **Credit Icon:** A formal image that you may upload and use in your store for your custom 'credit.'
- **Credit Abbreviation:** A short name for your credit.
	- *Examples:* PT, CR, USD, etc.

● **Credit Label Format:** The configuration by which 'Store Credit' will display in the Customer's 'My Account' dashboard. While there is no limitation on what can be entered in this field, we recommend a combination of the following: {{icon}} {{name}} {{symbol}} {{credits}} and {{currency\_amount}}.

#### **Where as:**

*icon* = Credit Icon *name* = Credit Frontend Name *symbol* = Credit Abbreviation *credits* = Amount of Credits *currency\_amount* = Amount of Money

*Suggested Use:* {{icon}} {{name}} : {{credits}} {{symbol}} / {{currency\_amount}}

- **Grid Label Format:** Order of the label in a grid for a store administrator to see.
	- *Suggested Use*: {{credits}} and {{symbol}}.
- **Credit Total Label Format:** On the checkout page, the order in which you would like the customer's credit total to display.
	- *Suggested Use*: {{credits}} {{symbol}} and {{currency\_amount}}.

Display

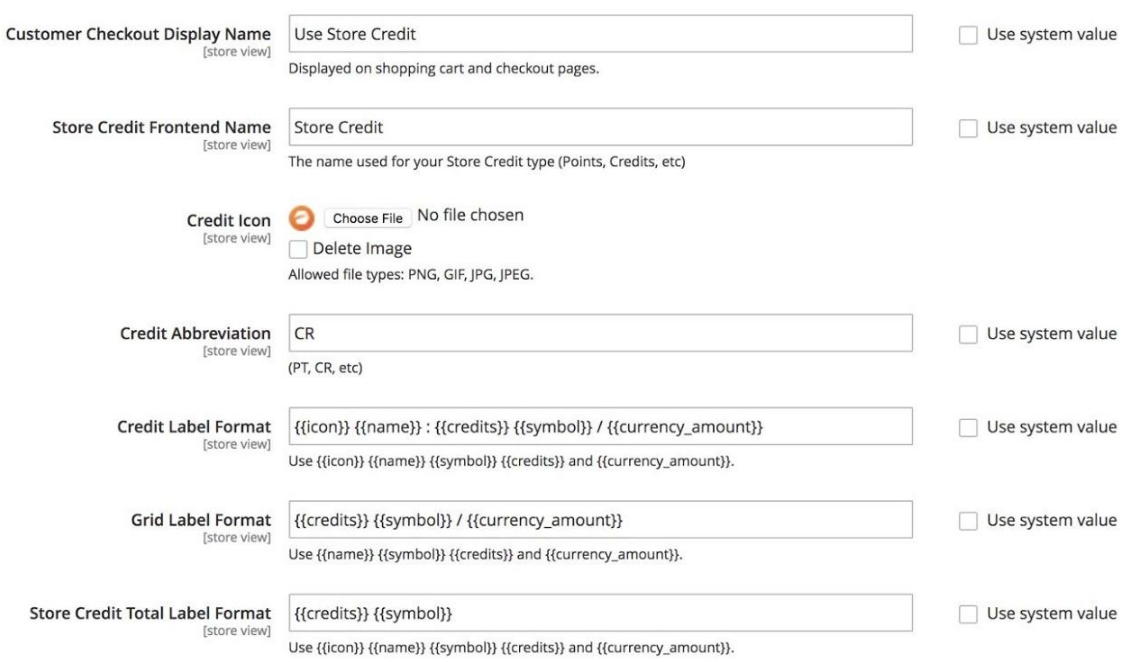

#### <span id="page-8-0"></span>**Refund**

- **Allow Refund:** Enables or disables the ability to refund Store Credit based on purchase.
- **Refund Credits as Currency:** Enables or disables the ability to refund a customer's credit for currency.

○ **Note:** This configuration field does not display if "Allow Refund" is disabled.

#### Refund

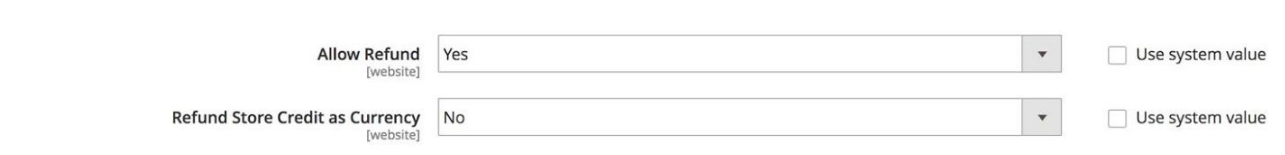

#### <span id="page-9-0"></span>**Expiration**

- **Expiration Time In Days:** The number of days credits are valid for before they expire. If there is no expiration date, set the amount to 0.
- **● Send Reminder Email (X) Days Before Expiration:** The number of days an email will send before the expiration date.
- **Expiration Email Repeats:** The frequency of expiration email notices. Choose 'once' if you want the expiration reminder email to send only one time. Choose 'Each Day' to send the reminder email every day until Store Credit has expired.
- **Expiration Email Template:** Sets the Email Template to Use.

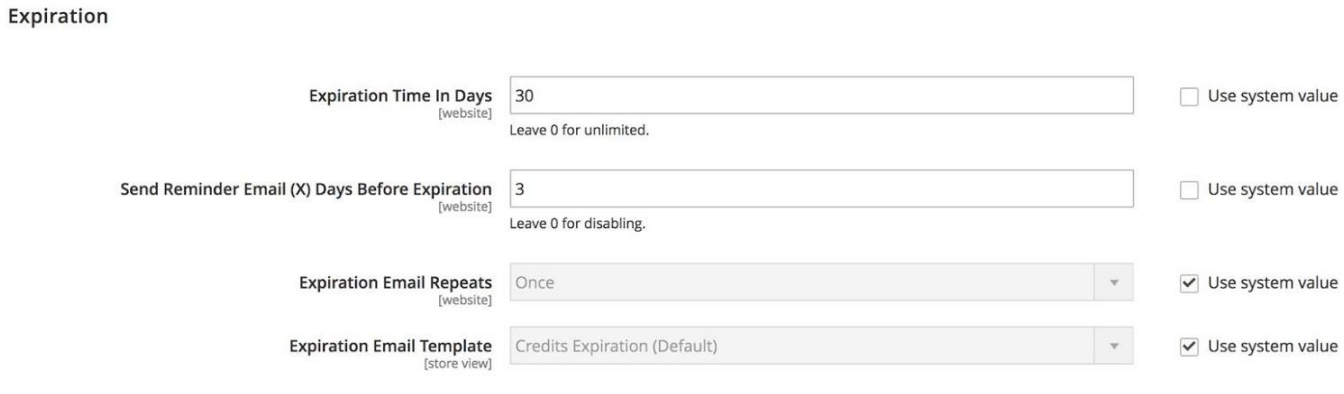

### <span id="page-10-0"></span>**Spending**

- **Error Message for Customer:** Sets the error message a customer will see if they try to spend more credit than allowed on an order.
- **Enable Limit Per Order:** Enables or Disables a maximum amount of credits to be used on a single order.
- **Limit Type:** Specifies whether the limit type should be a fixed amount or a percentage of credit.
- **Spend Limit (in %):** Sets the limit of credit amount per order.

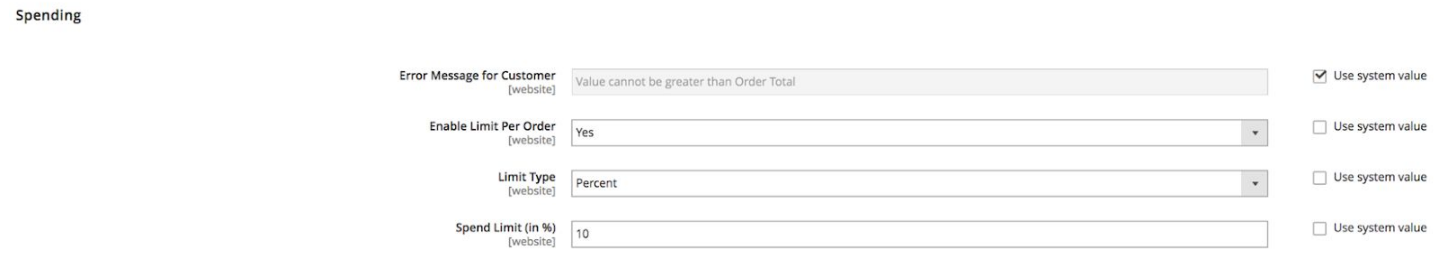

## <span id="page-10-1"></span>**Notifications**

- **Send Email From:** Select from a dropdown of configurations to send an email from.
	- General Contact, Sales Rep, Customer Support, Custom 1, Custom 2
- **Enable Balance Notifications:** Enable or disable the ability for this module to contact customers with credit notifications on your stores behalf.
- **Notify on Action Type:** Sets the actions (Earn, spend, etc) in which a customer is notified of Store Credit.
- **Template For "Add" Action:** Specify an email template used when adding Store Credit to a customer's account.
- **Template For "Subtract" Action:** Specify an email template used when subtracting Credit on a customer's account.
- **Template For "On Hold" Action:** Specify an email template used when holding Credit from a customer.
- **Template For "Cancel" Action:** Specify an email template used when cancelling a customer's transaction.
- **Template For "Earn" Action:** Specify an email template used when a customer earns credit.
- **Template For "Refund" Action:** Specify an email template used when refunding a customer.
- **Template For "Pending" Action:** Specify an email template used when a customer's credit is pending.
- **Template For "Accrue" Action:** Specify an email template used when a customer accrues credit.
- **Template For "Terminate" Action:** Specify an email template used when terminating credit.
- **Template For "Deduct" Action:** Specify an email template used when deducting credit.

#### Notifications

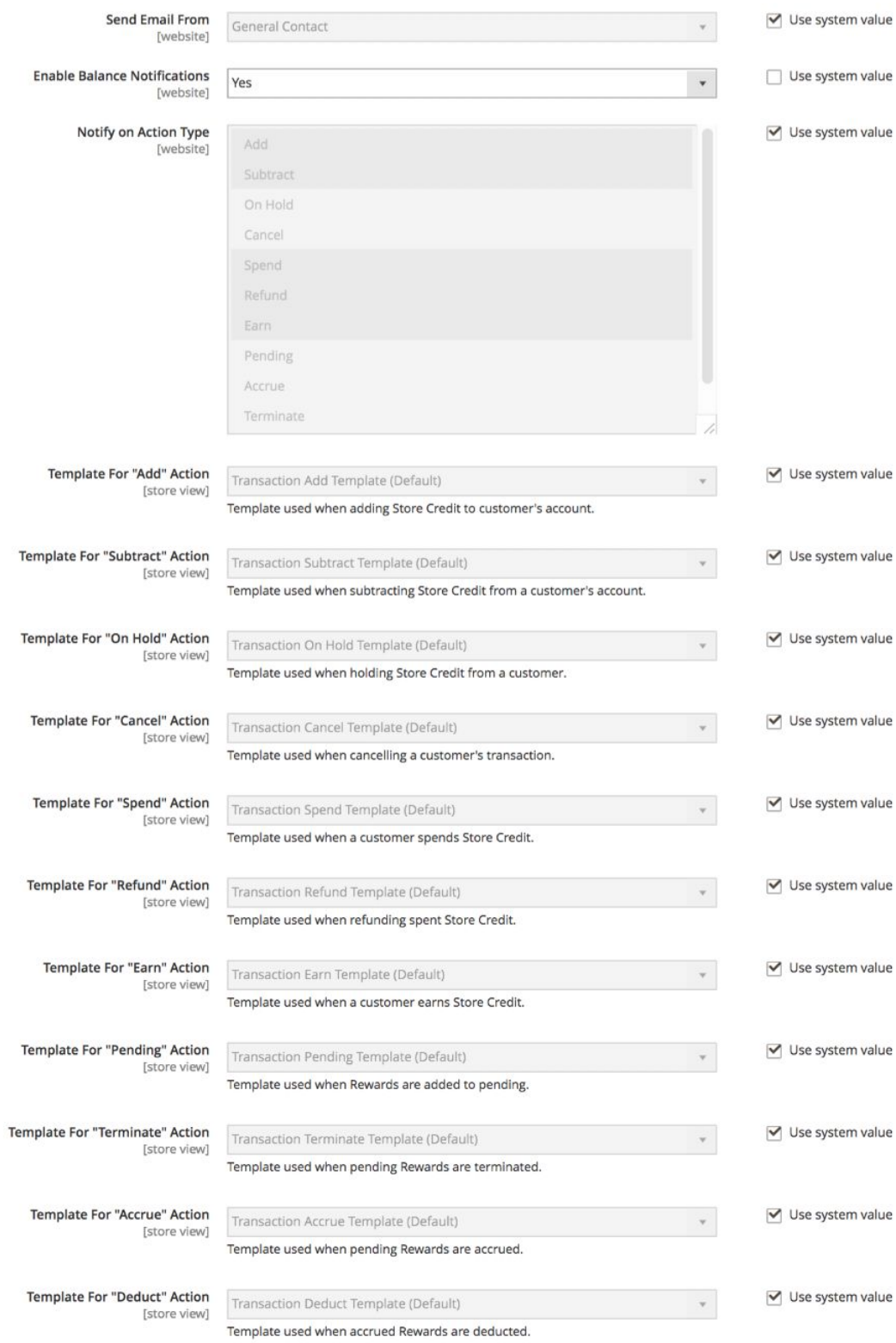

#### <span id="page-12-0"></span>**View Store Credit Customers**

To view a list of all customers who either currently hold or previously held Store Credit, select "Marketing" in the Magento admin panel, then under the label Store Credit, select "Store Credit List." You may also view a history of each individuals' account transactions on the Customer Edit page.

### <span id="page-12-1"></span>**Customer Transaction History**

To view your customer's Store Credit transaction history, navigate to Customers in the Magento admin panel. Select Edit under the action tab. At the bottom of the navigation, select "Store Credit".

There are three sections.

- Customer Store Credit Dashboard
- Adjustment Form
- Transaction History Grid with detailed information about their credit with links to related orders/invoices and refunds.

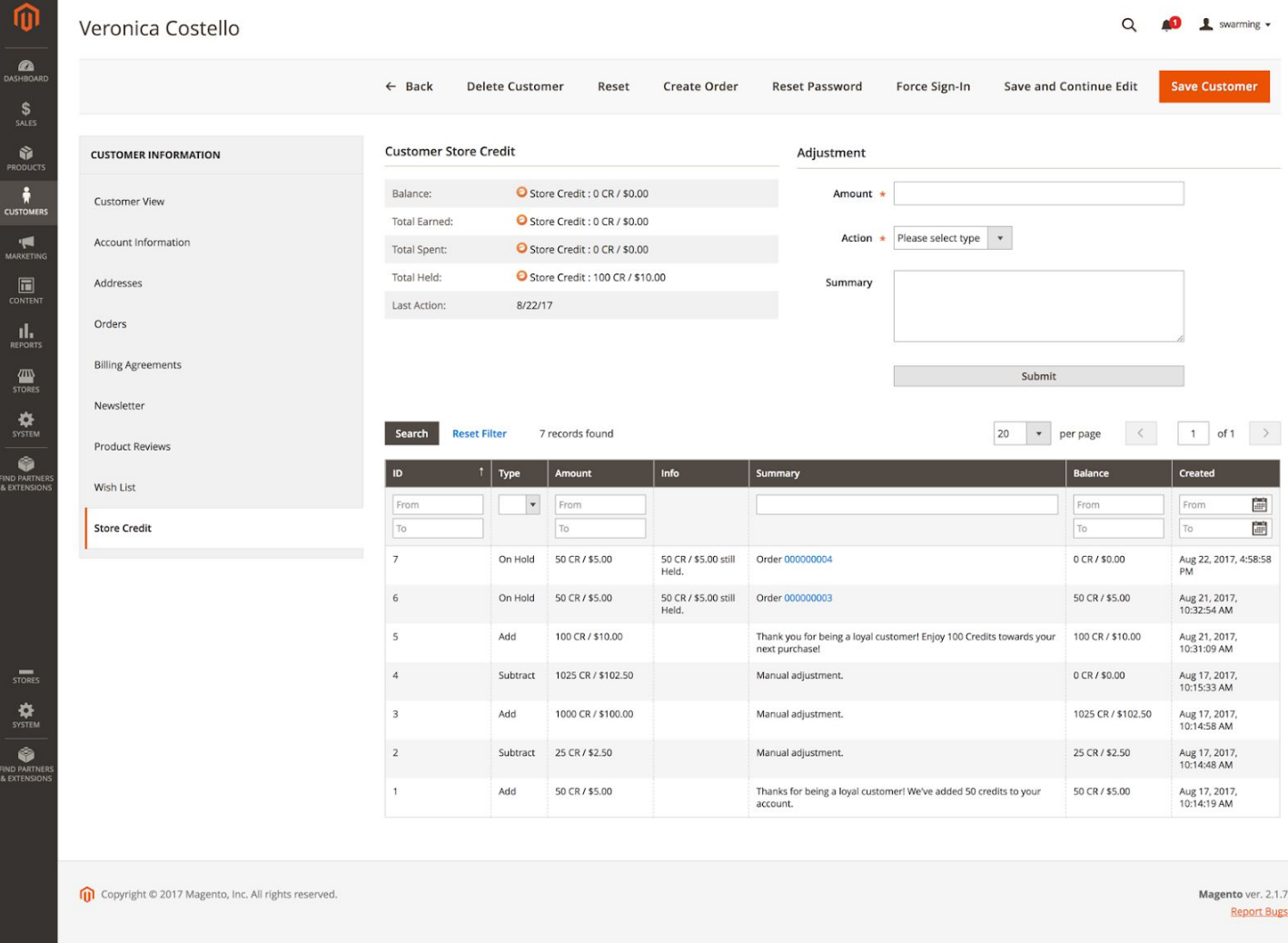

#### <span id="page-13-0"></span>**How to Use the Adjustment Form**

- 1. Enter the amount of Store Credit to be added or subtracted in the amount field.
- 2. Select the Action (either Add or Subtract).
- 3. *Optional:* You may add a summary, but it is not required.

This field will display under the customer's Store Credit dashboard.

If left blank, the default message will display as "Manual adjustment."

- 4. Check the suppress email box if desired.
- 5. Submit the form using the "submit" button.

### <span id="page-13-1"></span>**Add or subtract store credit from a Customer**

There are two ways to adjust store credit. The first is on the Customer Edit Page utilizing the adjustment form. Alternatively, you may do the following:

- 6. Navigate to the "Marketing" tab in the Magento admin panel.
- 7. Under the label Store Credit, select "Store Credit List."
- 8. Select the customer you wish to give Store Credit to.
- 9. Under the Actions field, Select "Add" or "Subtract". A pop-up box will display.

10. Enter the amount of credit to be added or subtracted in the Amount field.

*Optional:* You may add a summary, but it is not required.

This field will display under the customer's Store Credit dashboard and in transaction email.

If left blank, the default message will display as "Manual adjustment."

- 11. Check the suppress email box if desired.
- 12. Complete the action by selecting "Add" or "Subtract" in the lower right hand corner of the pop up.

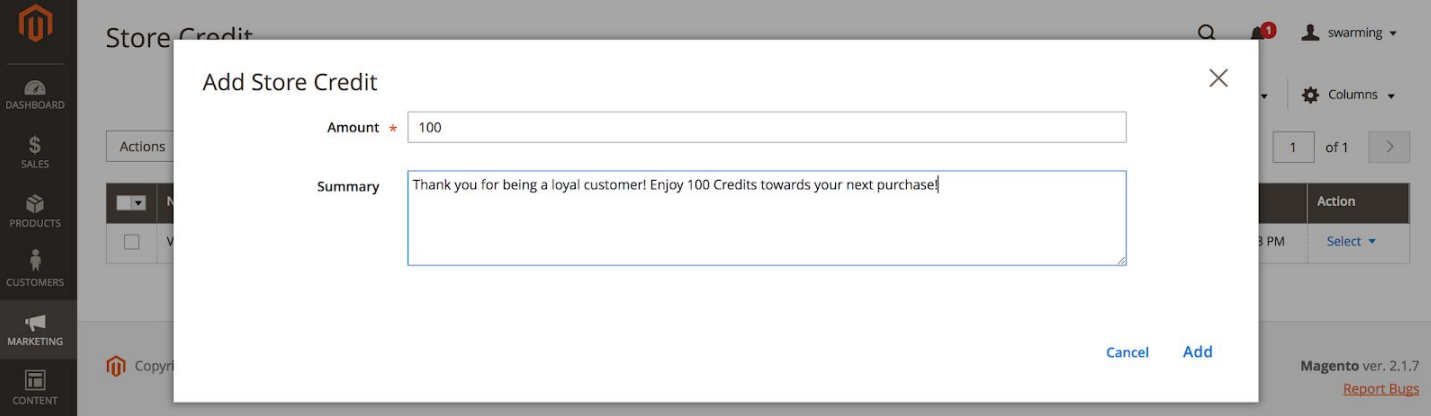

## <span id="page-14-0"></span>**For Customers**

## <span id="page-14-1"></span>**Viewing Store Credit**

To view your Store Credit, login to your account. Select My 'Store Credit' from the User Account drop down in the top navigation or from the Account Dashboard page's Left Navigation.

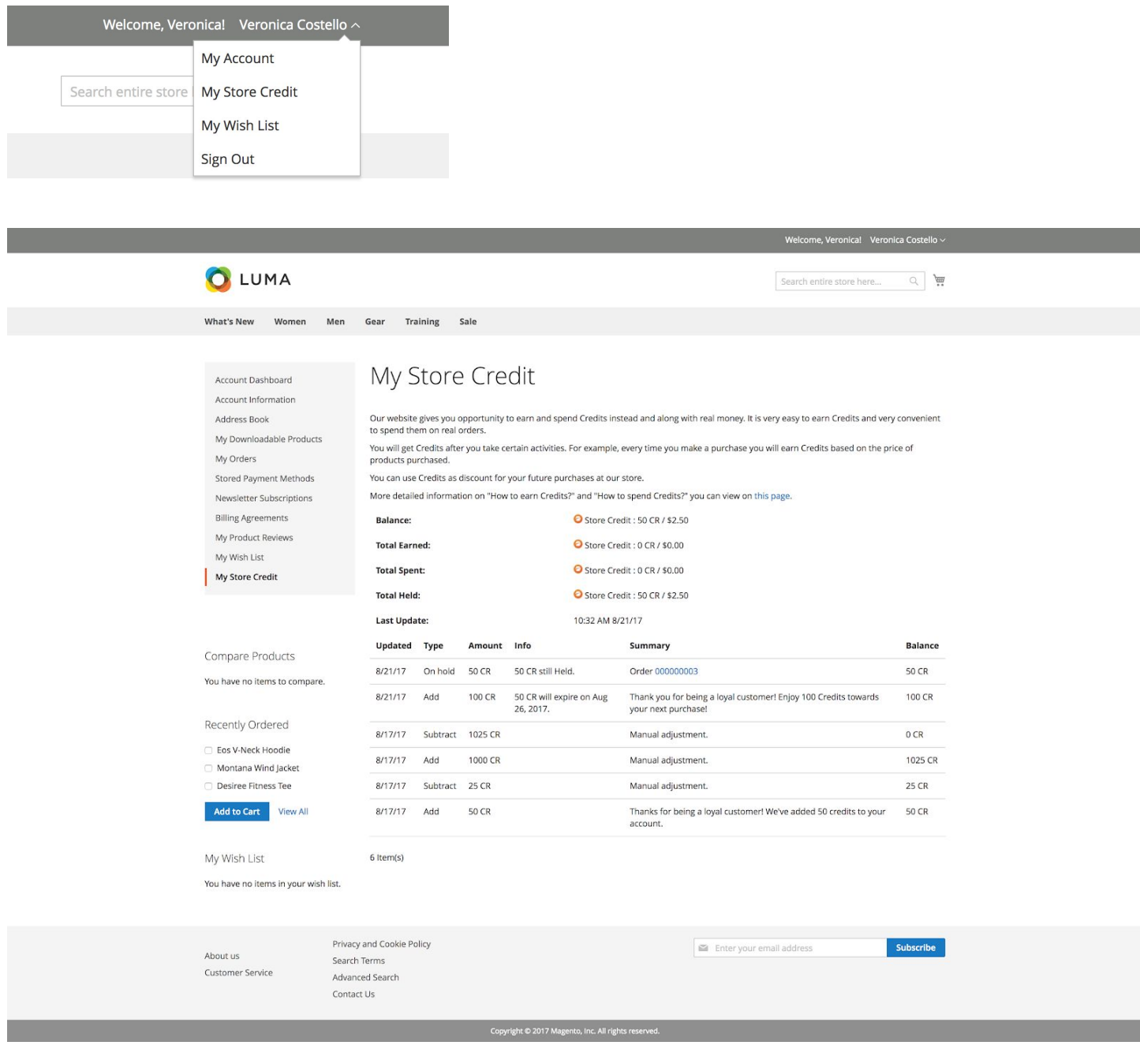

### <span id="page-15-0"></span>**Checkout Display to Use Store Credit**

If a customer has Store Credit, the Store Credit component will display above the payment method at checkout. Customers will see their Store Credit balance followed by a field to enter the amount of Store Credit they wish to use on their order.

Underneath the amount field is a checkbox to 'Use All Available'. If checked, this will automatically apply the full amount of Store Credit available to the customer.

**Note:** If Store Credit is configured with limitations, it will only apply the maximum amount of credit to be used per account or transaction.

To use the store credit, simply enter the amount and select 'Apply.' In the Order Summary, the customer will then see the Store Credit applied towards their purchase.

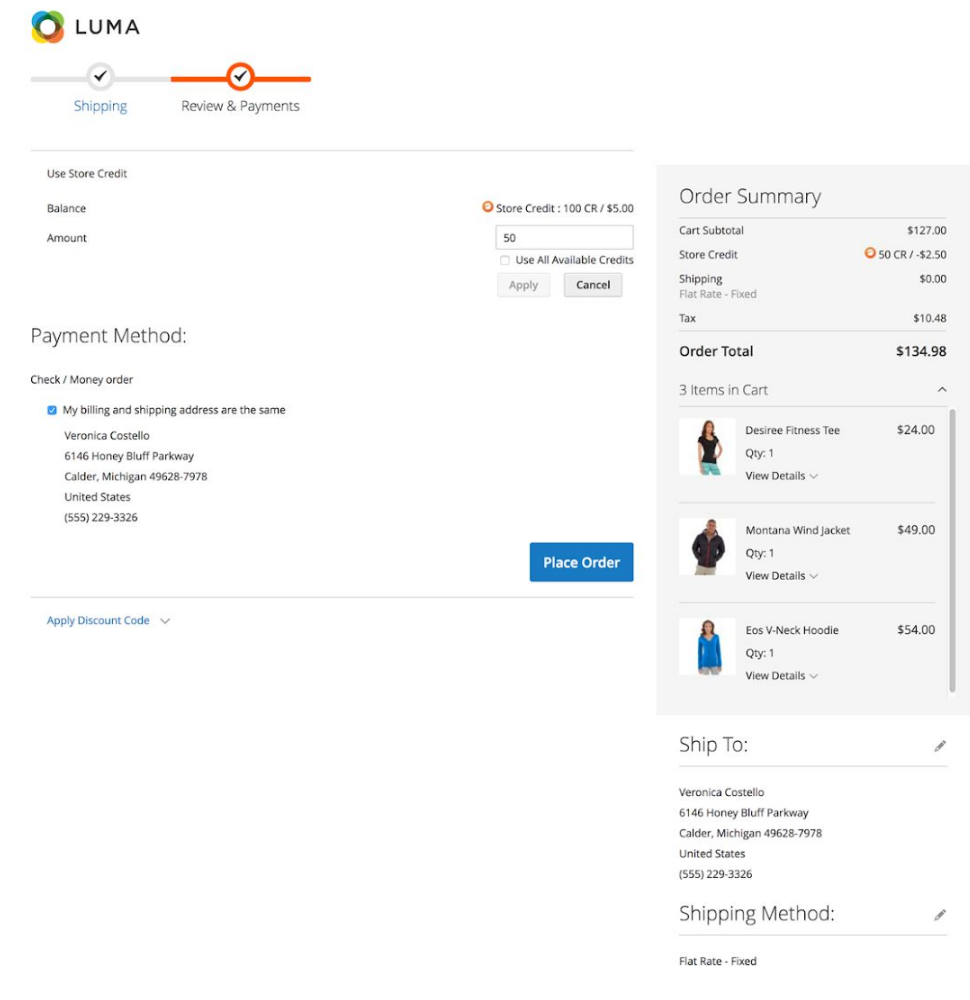

Copyright @ 2017 Magento, Inc. All rights reserved

### <span id="page-16-0"></span>**Shopping Cart Page to Use Store Credit**

If a customer decides to View and Edit cart, they will be taken to the Shopping Cart page. Underneath the Order Total in Summary, a section prompting the user to Use Store Credit will display.

Customers will see their Store Credit balance followed by a field to enter the amount of Store Credits they wish to use on their order. Underneath the amount field is a checkbox to 'Use All Available'. If checked, this will automatically apply the full amount of credits available to the customer.

To use store credit, simply enter the amount and select 'Apply.' In the Order Summary, the customer will then see the Store Credit applied towards their purchase.

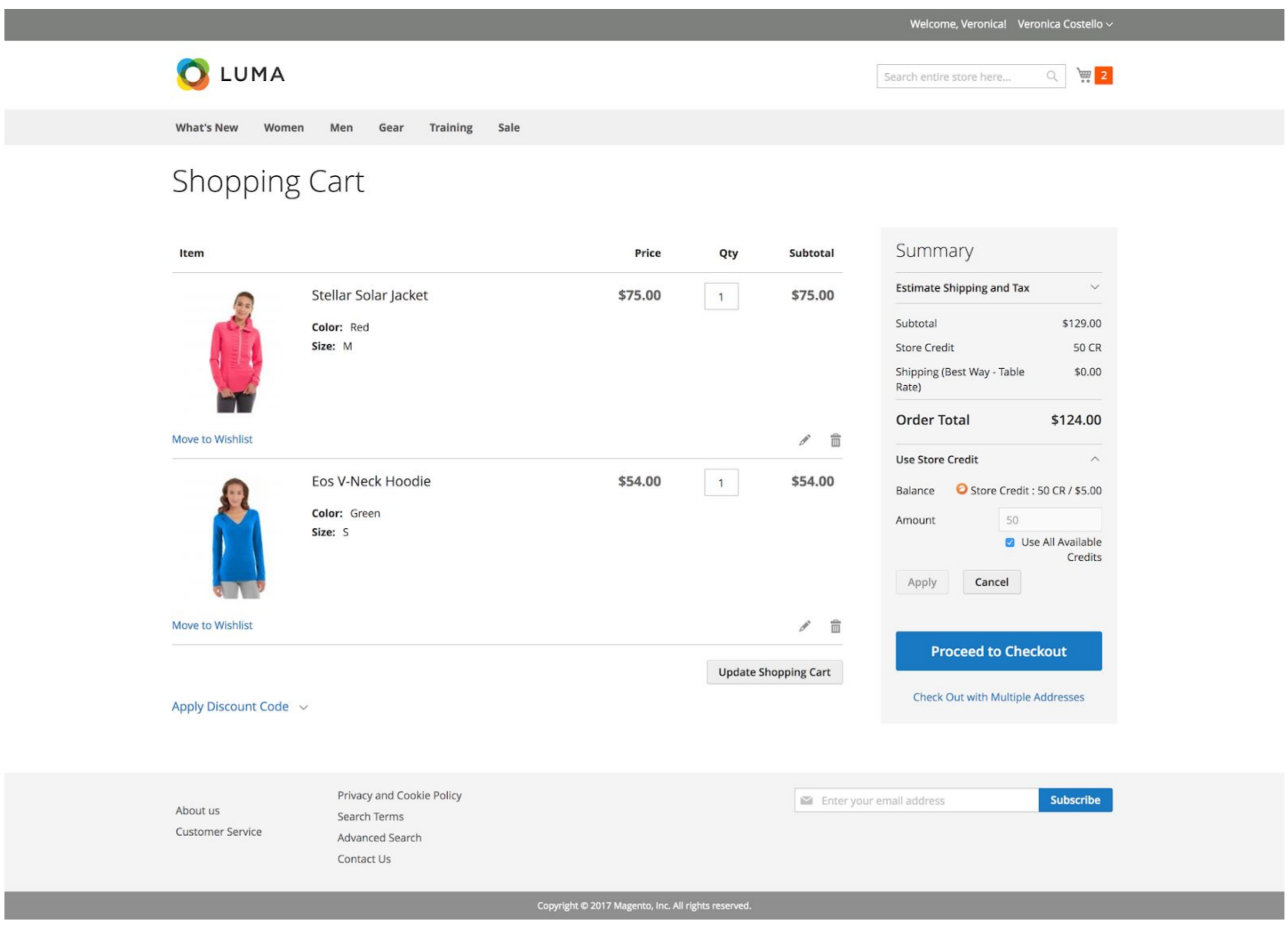

## <span id="page-17-0"></span>**Front End Display**

#### <span id="page-17-1"></span>**My Store Credit Page (Logged In User)**

The text on the top of this page is a static block and can be edited, deleted or disabled. To edit, navigate to "Content" in the Magento admin panel. Select "Blocks". From the landing page, select "Swarming Credits Info" in the grid. Under the action, you may choose to Edit or Delete the block. Customize the block with the content you see fit for your Store Credit.

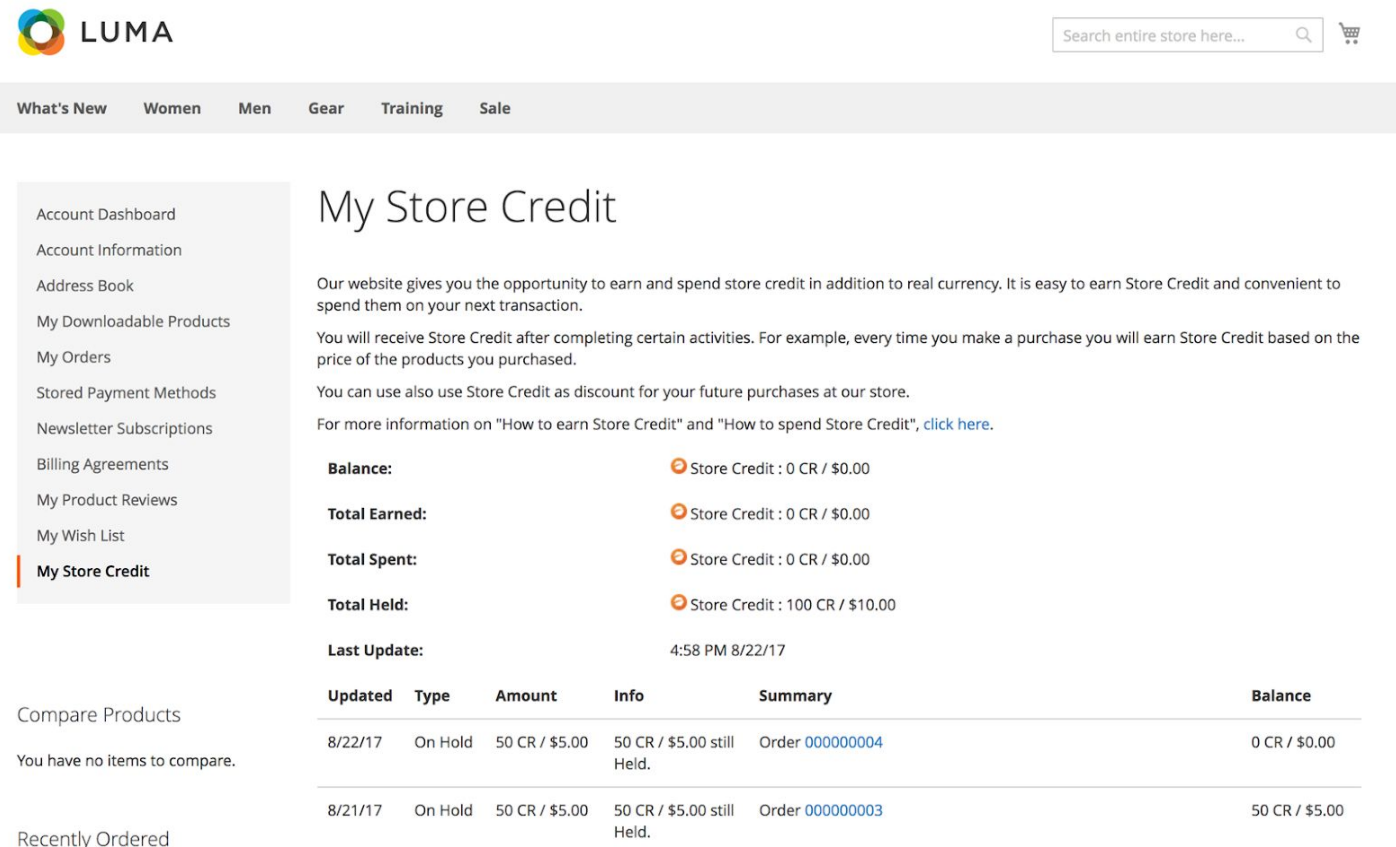

#### <span id="page-18-0"></span>**Store Credit Checkout / Shopping Cart Page**

If a customer has Store Credit, the Store Credit component will display above the payment method at checkout. If the customer does not have a Store Credit balance, the component will not display.

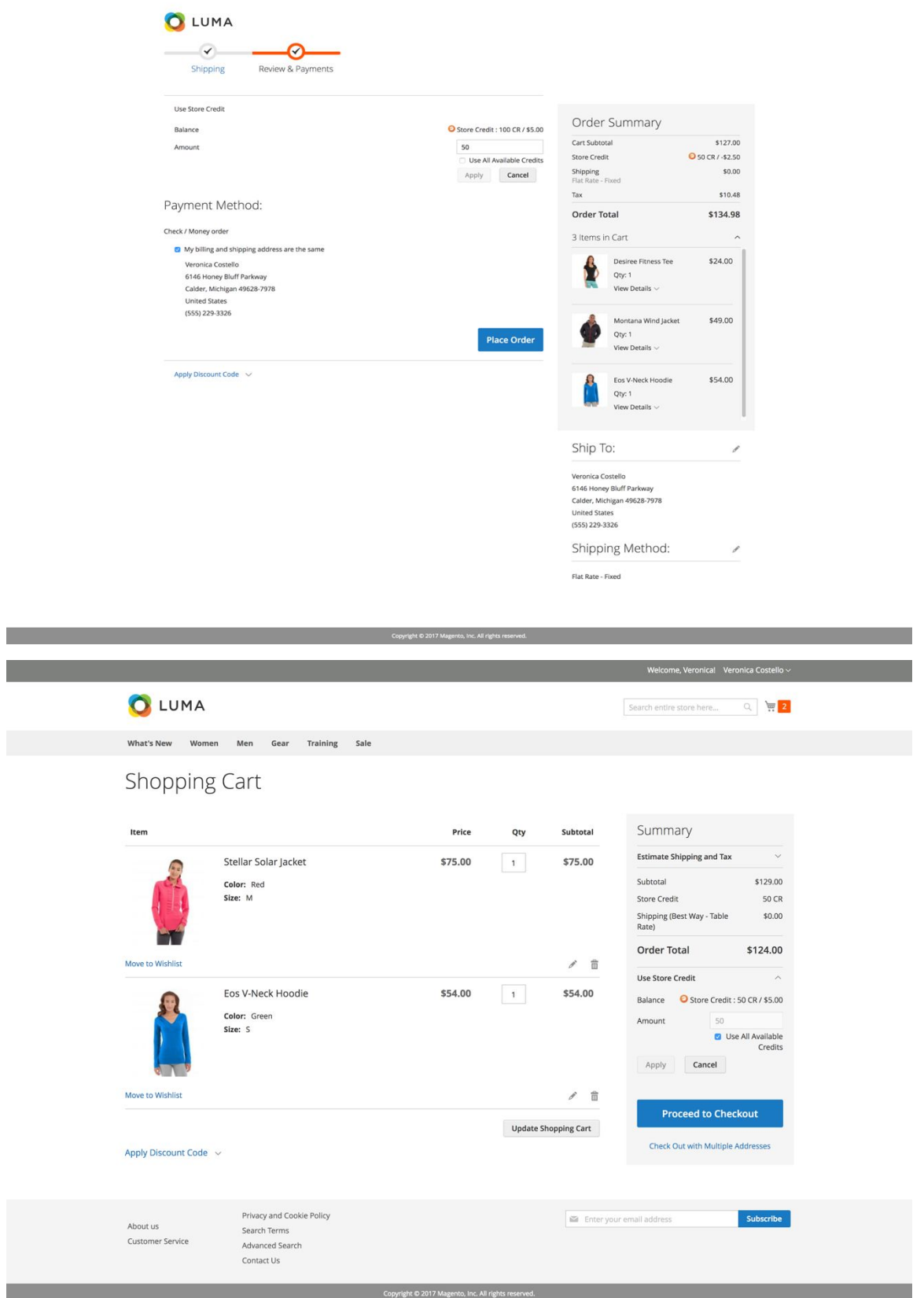

18

# <span id="page-19-0"></span>**For Developers**

### <span id="page-19-1"></span>**API**

If you need to add or modify functionality, use the API in order to avoid conflicts with future releases. API interfaces can be found in the API folder of the extension.

Use \Swarming\StoreCredit\Api\TransactionManagerInterface if you need to get balance, total earn, total spent, total held by customer ID:

TransactionManagerInterface::getBalance(customerId); TransactionManagerInterface::getTotalEarned(customerId); TransactionManagerInterface::getTotalSpent(customerId); TransactionManagerInterface::getTotalHeld(customerId);

Add plugin for \Swarming\StoreCredit\Api\QuoteCreditsInterface if you need to change the maximum allowed credits for a particular quote.

\Swarming\StoreCredit\Api\QuoteCreditsInterface::getMaxAllowed(cart);

Use \Swarming\StoreCredit\Api\TransactionCustomerInterface if you are going add or modify transaction for a customer. For example, if you are going to add an Earning Credits feature. TransactionCustomerInterface::addTransaction(customerId, TransactionInterface \$transaction);

#### <span id="page-19-2"></span>**Web API**

The extension has web API endpoints which allow to add transaction for a customer and get balance, total earn, total spent, total held by customer ID.

# <span id="page-20-0"></span>**Support**

If you need further assistance with the Store Credit extension by Swarming Technology, please contact us at [support@swarmingtech.com.](mailto:support@swarmingtech.com)